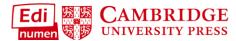

## Add an Additional Teacher to a Class (Teacher)

This teacher tutorial provides steps for adding an additional teacher to a class in ELEteca, the learning management system for Cambridge Spanish materials.

NOTE: In order to add teachers, you must first create a class.

In order to add an additional teacher to a class, the new teacher must have

- 1. an ELEteca account and
- 2. activated content either through a code or bulk enrollment through the school.

Use the Wizard to add an additional teacher to your class.

a. Select a class from My Classes:

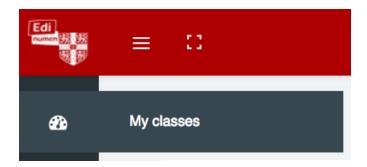

(Tutorial continues on the next page.)

**b.** Click the blue **add teachers or students** link, to the right of **Enrollments**:

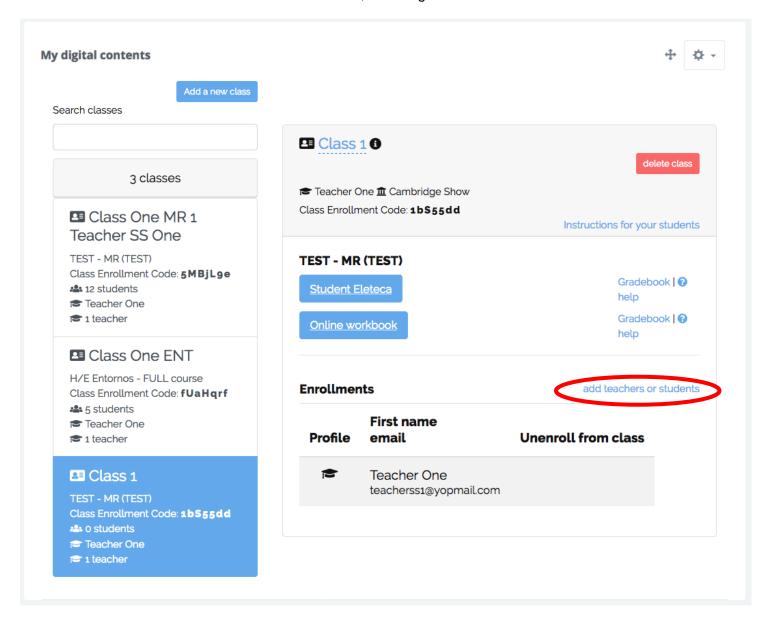

c. Select Add an additional existing teacher to this class from the pop-up menu:

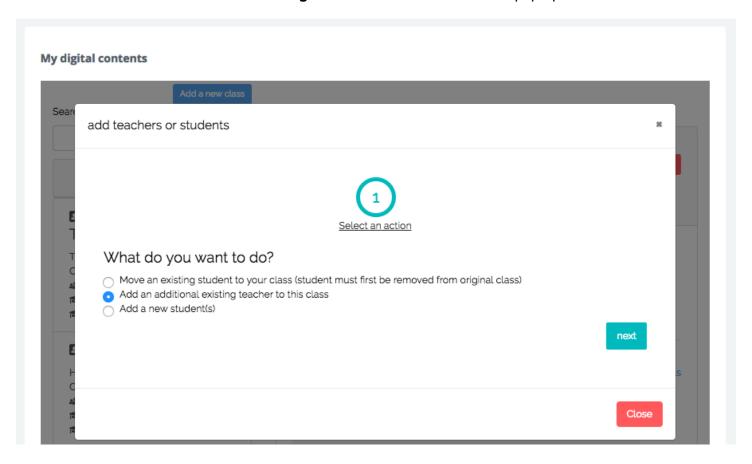

- d. Choose the way in which the additional teacher will gain access to content in the class.
  - 1. If the new teacher does NOT already have activated content, you will need a teacher's code to add him/her to your class. If this is the case, select "I have a code for this material."

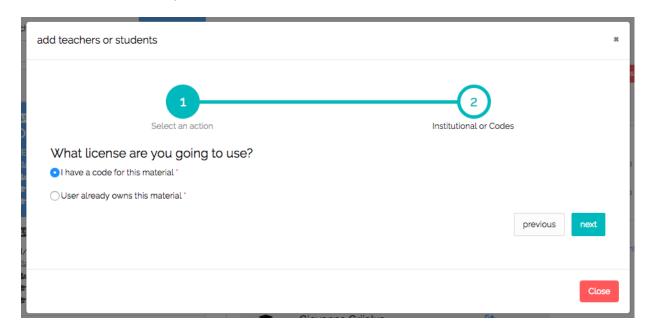

Enter the new teacher's email address and a new teacher's code on the next screen:

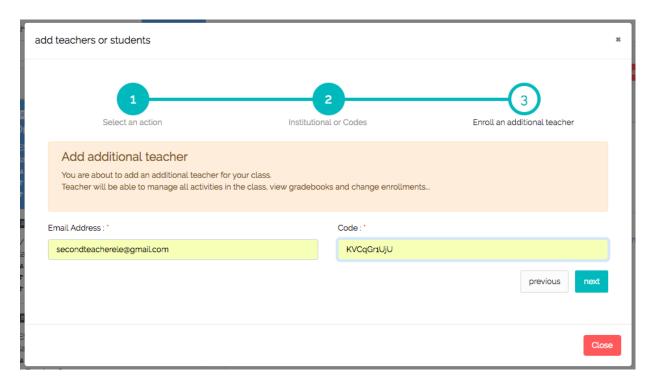

Click next and Close to complete new teacher enrollment.

2. If the new teacher has already activated the content for the class with their own teacher's code, select "User already owns this material."

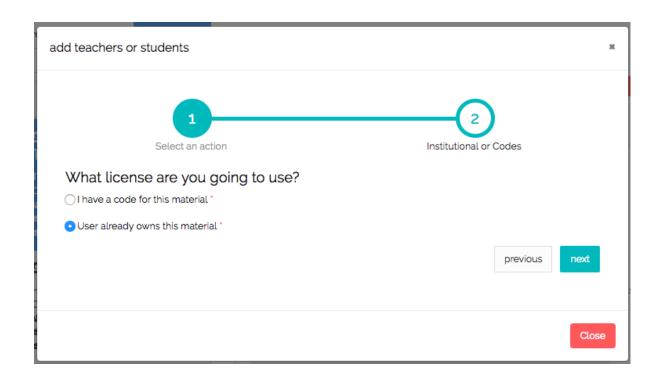

Enter the **new teacher's email address** on the next screen:

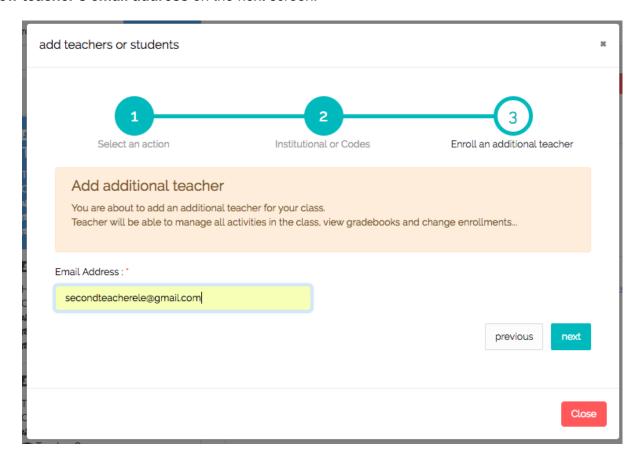

## Questions about....

Need additional help? Please go to https://edinumen.es/ele-help

**Scheduling a Training?** To schedule a training, please fill out this <u>form</u> (<a href="https://goo.gl/forms/ngo2G5mDRWeaB9c93">https://goo.gl/forms/ngo2G5mDRWeaB9c93</a>)

**Authentic resources?** Please visit the Pinterest pages for Cambridge Spanish: www.pinterest.com/cambridgeesp

**Other questions?** Contact your <u>K-12 Language Specialist</u> (<a href="http://www.cambridge.org/gb/education/find-your-sales-consultant/united-states">http://www.cambridge.org/gb/education/find-your-sales-consultant/united-states</a>)

or your <u>Higher Ed Language Specialist</u> (<a href="http://www.cambridge.org/gb/cambridgeenglish/contact/united-states?contact-type=Sales+Representative#contact-data">http://www.cambridge.org/gb/cambridgeenglish/contact/united-states?contact-type=Sales+Representative#contact-data</a>)